## お知らせとは

お知らせとは、システムにログインすると表示される、お知らせ情報を管理するメニューです。

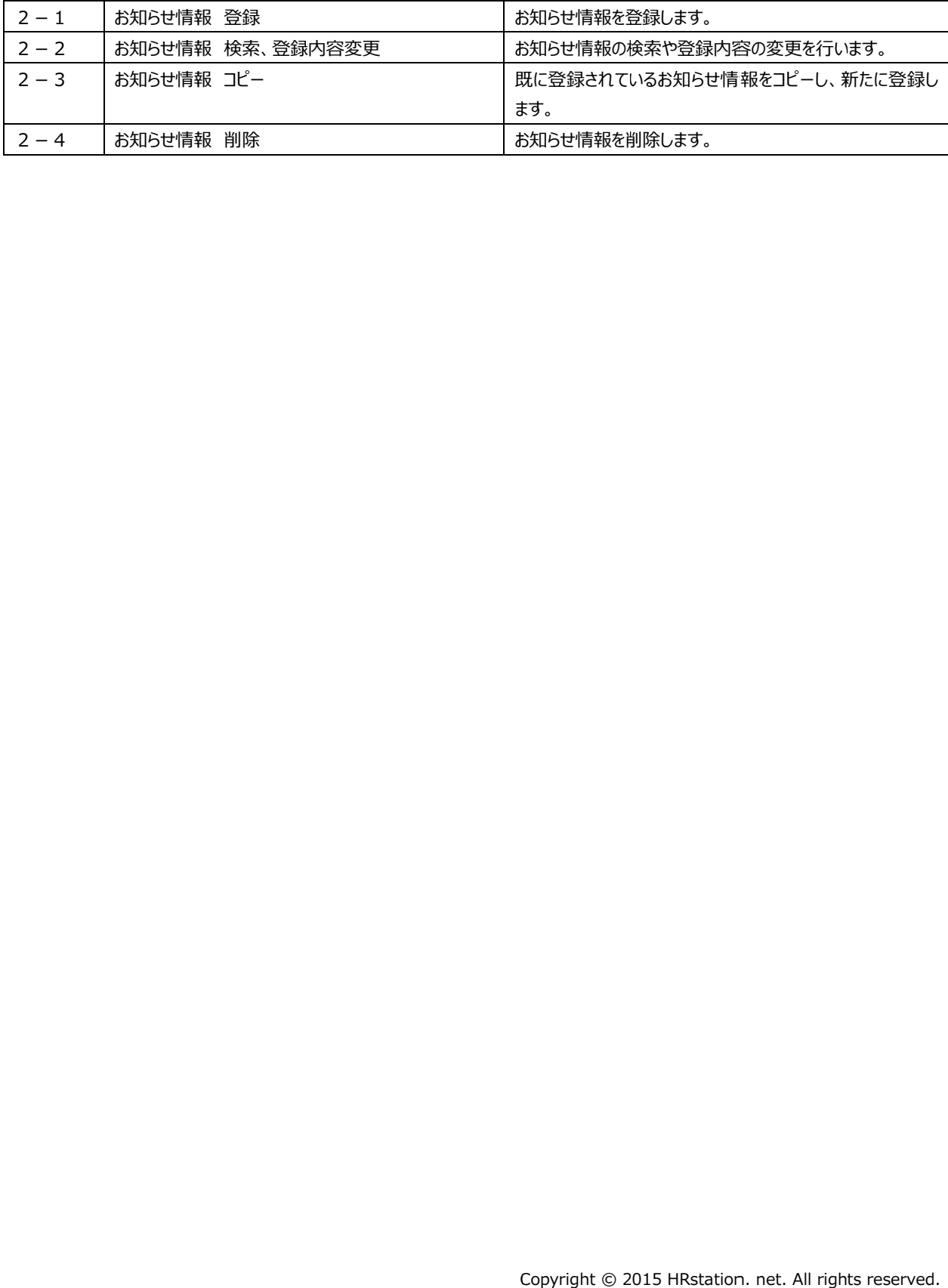

## 2-1 お知らせ情報 登録

お知らせ情報の登録を⾏います。

### [お知らせ 登録]メニューをクリックして、お知らせ情報登録画面を表示します。

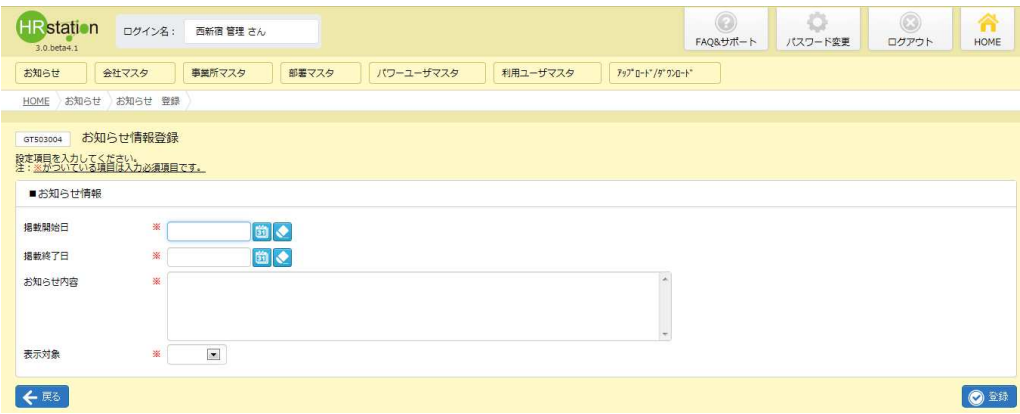

## お知らせ情報登録【入力項目】 ※がついている項目は入力必須項目です。

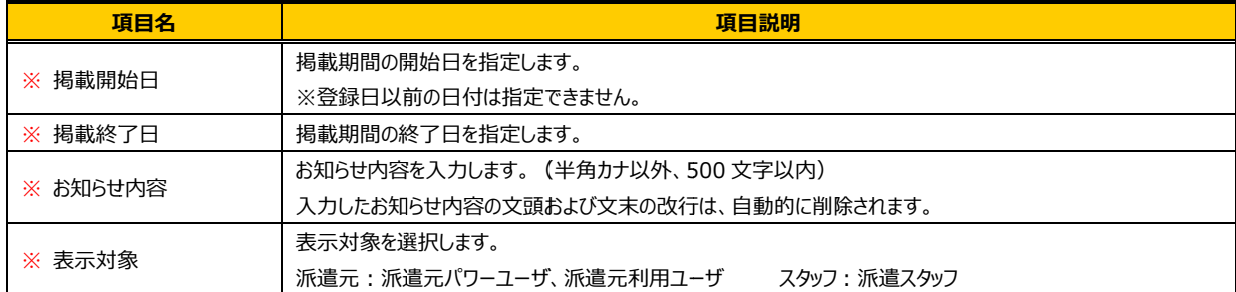

#### 必要項目を入力し、確認の上 ◎ ※ をクリックします。

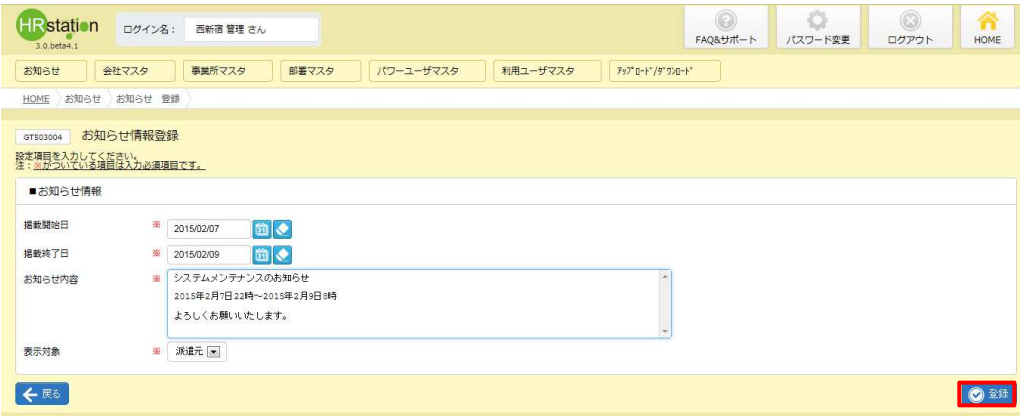

## 2-1 お知らせ情報 登録

#### 登録完了のメッセージが表示されますので、 ∝をクリックします。

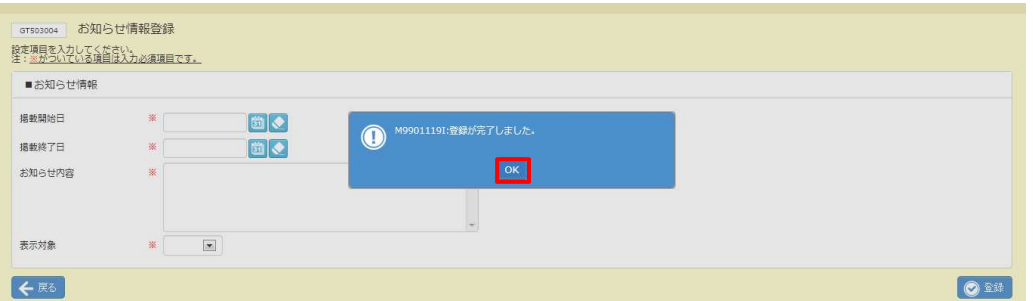

# **2-2 お知らせ情報 検索、登録内容変更▶お知らせ情報 検索**を参照し、登録内容を確認してください。<br>【補足事項】<br>登録したお知らせ情報には、システムで一意のお知らせ No が自動的に割り当てられ、<br>表示対象のユーザがログインした際、企業内お知らせにお知らせ No の降順に表示されます。

### 【補足事項】

登録したお知らせ情報には、システムで一意のお知らせ No が自動的に割り当てられ、 登録したお知らせ情報には、 システムで一意のお知らせ No が自動的に割り当てられ、<br>表示対象のユーザがログインした際、企業内お知らせにお知らせ No の降順に表示されます。

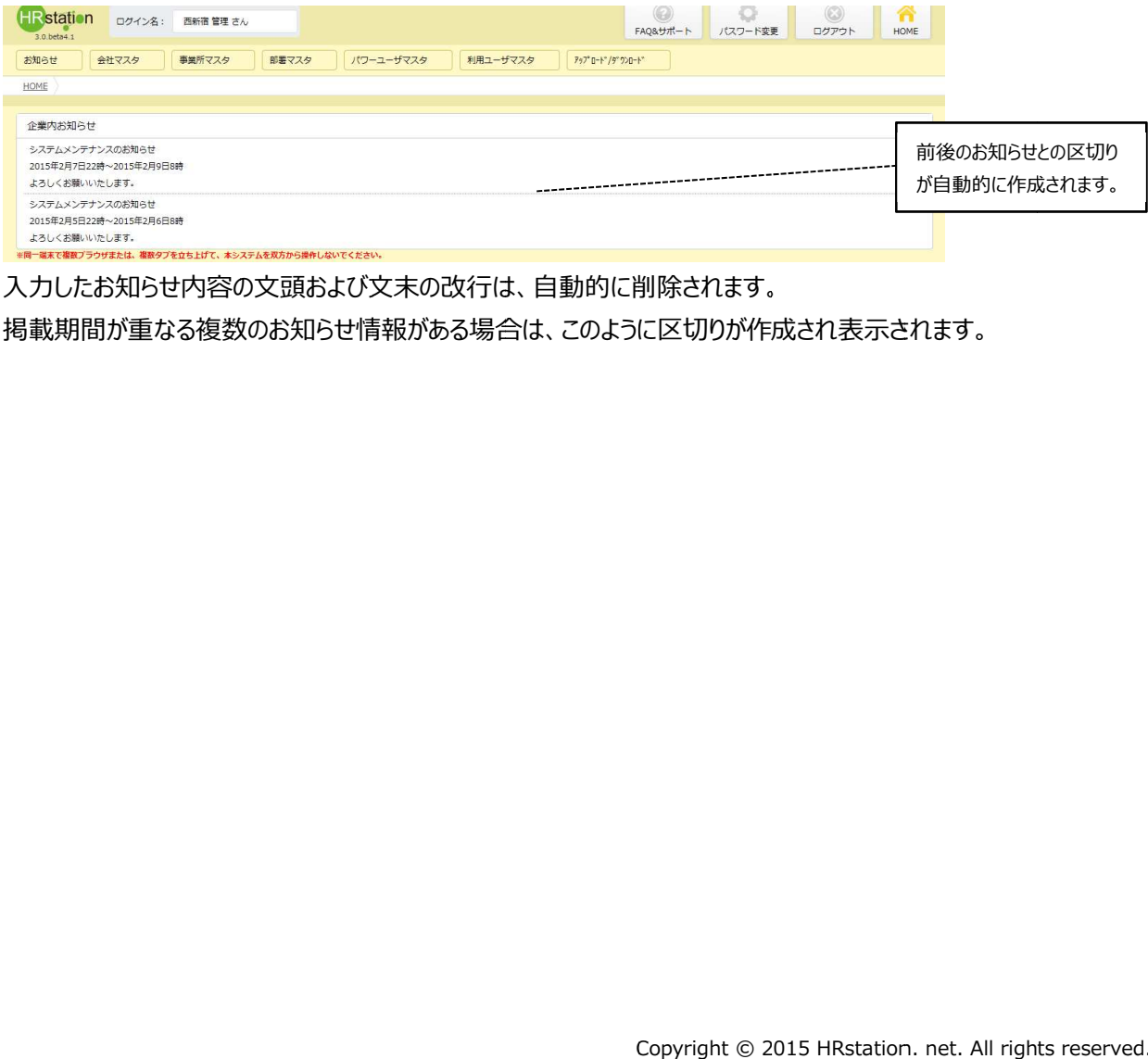

⼊⼒したお知らせ内容の⽂頭および⽂末の改⾏は、⾃動的に削除されます。 ⼊⼒したお知らせ内容の⽂頭および⽂末の改⾏は、⾃動的に削除されます。

掲載期間が重なる複数のお知らせ情報がある場合は、このように区切りが作成され表示されます。

# 第2章 章 お知らせ

## 2-2 お知らせ情報検索、登録内容

## ▶お知らせ情報 検索

お知らせ情報の検索を行います。

## [お知らせ 検索] メニューをクリックして、検索画面を表示します。

必要に応じて検索条件を指定して<sup>の※</sup>をクリックすると、検索結果が表示されます。

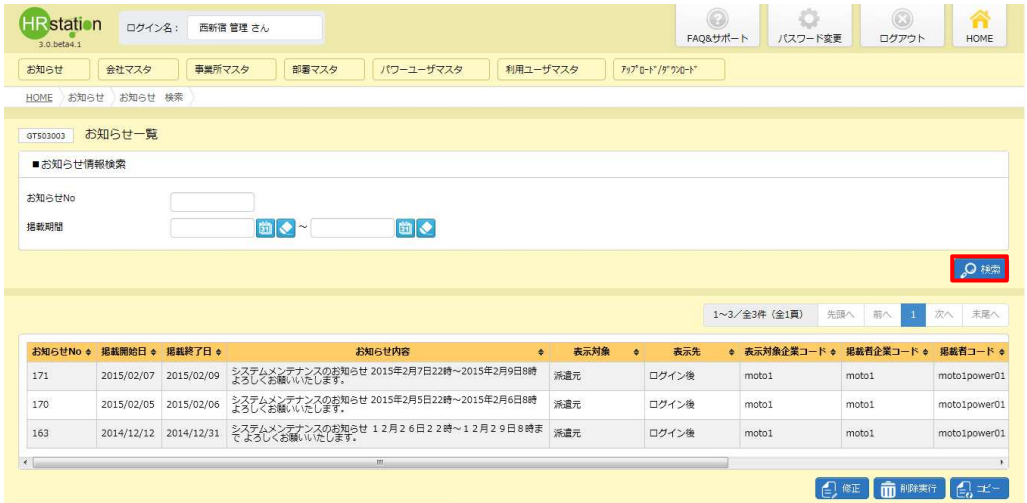

#### お知らせ情報検索結果【画面項目】

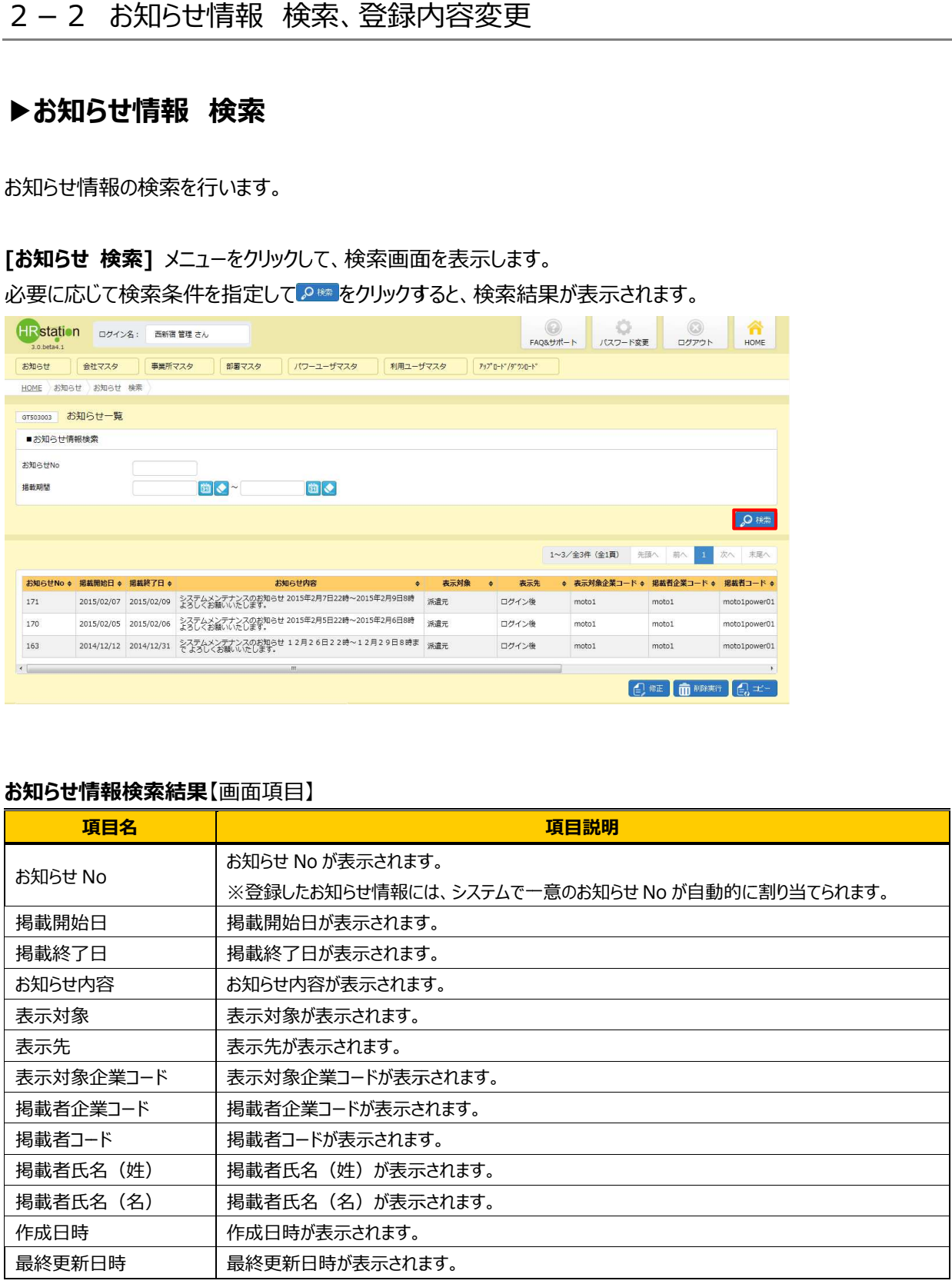

# 第2章 章 お知らせ

## 2-2 お知らせ情報 検索、登録内容変更

## ▶お知らせ情報変更

お知らせ情報の登録内容 変更を⾏います。

お知らせ情報の登録内容変更を行います。<br>お知らせ情報が表示された検索結果一覧から、登録内容変更を行うお知らせ情報を選択し、

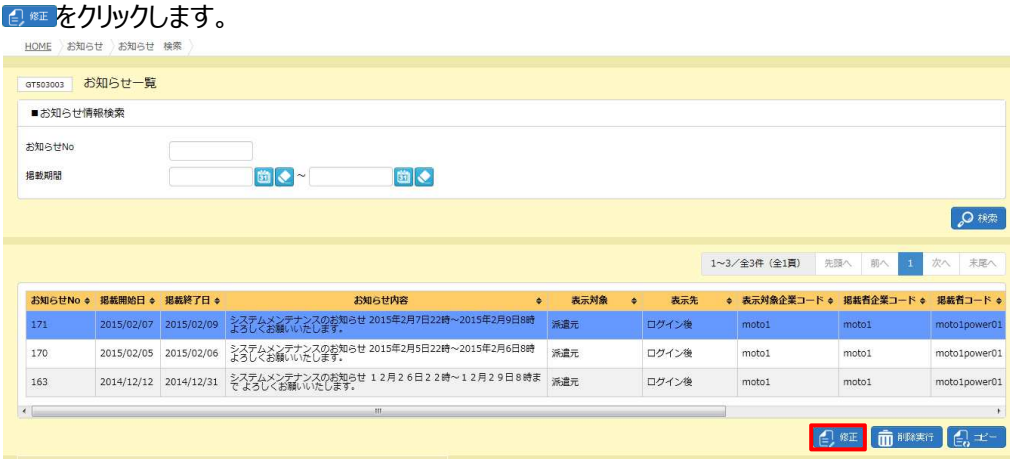

#### お知らせ情報変更画面が表示されます。内容を修正します。

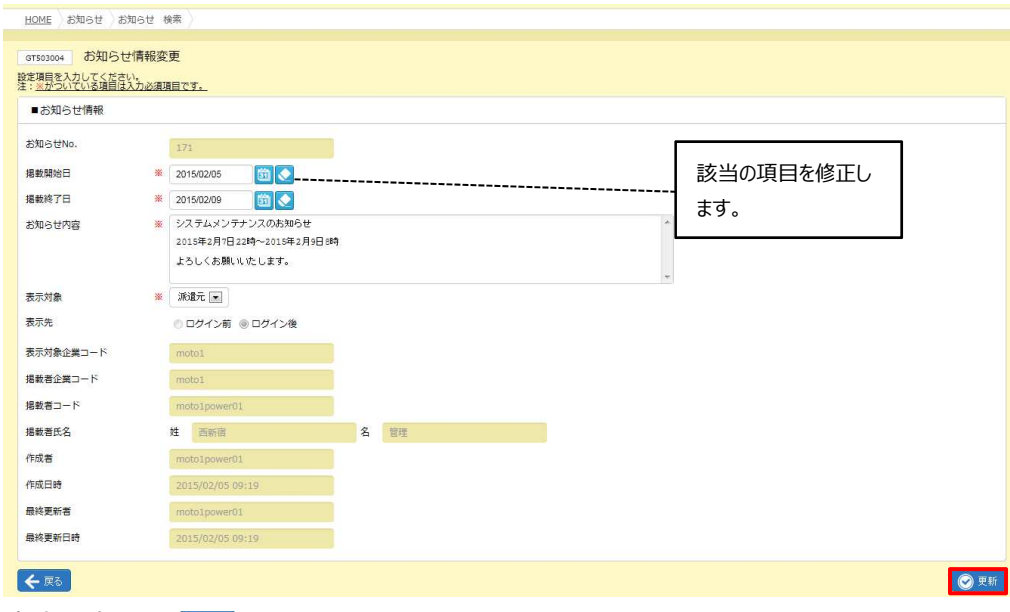

内容を確認して◎■をクリックします。

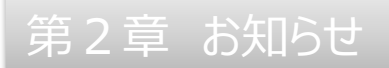

## 2-2 お知らせ情報 検索、登録内容変更

#### 以下のメッセージが表示されますので、 ☞ をクリックします。

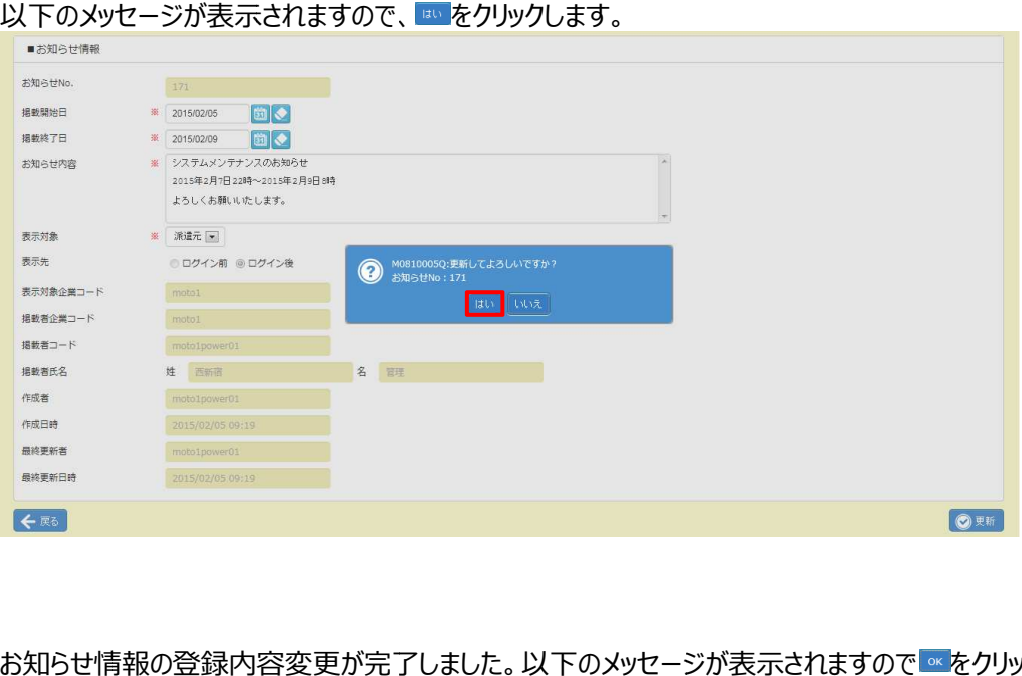

#### お知らせ情報の登録内容変更が完了しました。以下のメッセージが表示されますので®をクリックします。

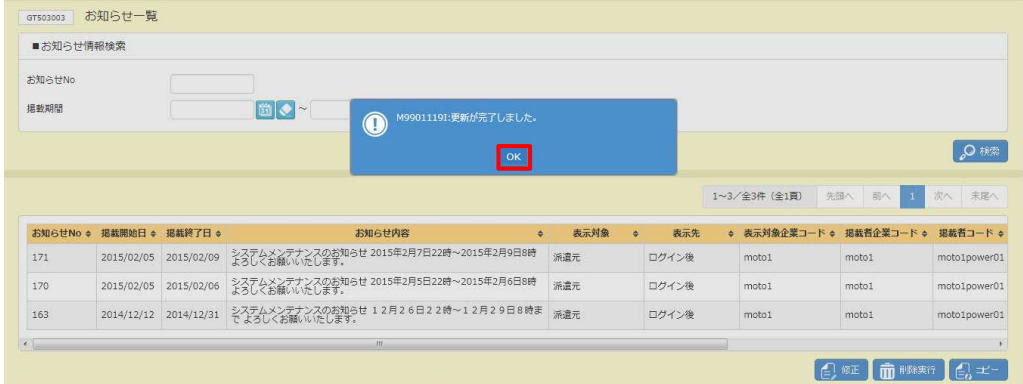

お知らせ情報検索結果一覧に戻ります。登録内容を確認してください。

## 2-3 お知らせ情報 コピー

登録されているお知らせ情報をコピーし、新たに登録を⾏います。 登録されているお知らせ情報をコピーし、新たに登録を⾏います。

# 2-2 お知らせ情報 検索、登録内容変更▶お知らせ情報 検索を参照し、検索結果一覧を表示します。

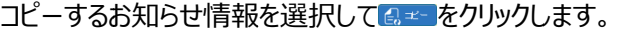

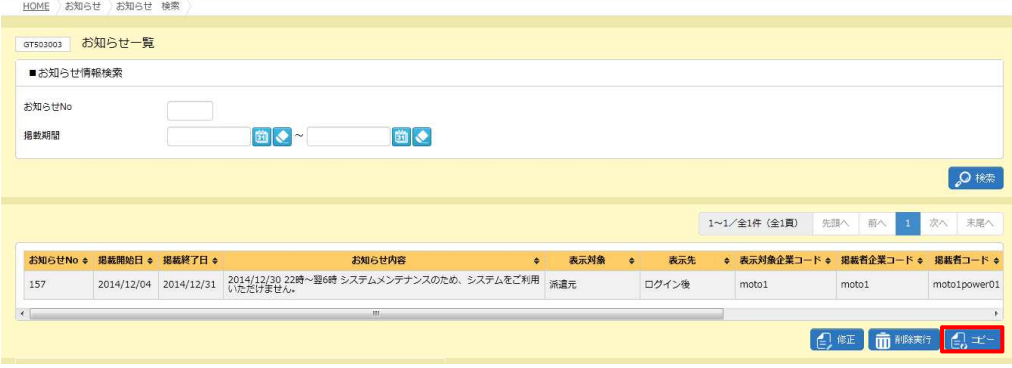

#### 選択したお知らせ情報がコピーされます。 選択したお知らせ情報がコピーされます。内容を編集 編集します。

![](_page_6_Picture_128.jpeg)

内容を確認して、 ◎ <sup>※■</sup>をクリックします。

## 以下のメッセージが表示されますので ∝ をクリックします。

![](_page_6_Picture_129.jpeg)

編集が完了し、お知らせ情報が登録されました。 2 - 2 お知らせ情報 検索、登録内容変更▶お知らせ情報 検索を参照し、登録内容を確認してください。 を参照し、登録内容を確認してください。

## 2-4 お知らせ情報 削除

登録されているお知らせ情報の削除を⾏います。

## 2-2 お知らせ情報 検索、登録内容変更▶お知らせ情報 検索を参照し、検索結果一覧を表示します。

![](_page_7_Picture_99.jpeg)

![](_page_7_Picture_100.jpeg)

## 以下のメッセージが表示されますので、 ボタンをクリックします。 ボタンをクリックします。 ボタンをクリックします。

![](_page_7_Picture_101.jpeg)

#### お知らせ情報の削除が完了しました。以下のメッセージが表示されますのであをクリックします。

![](_page_7_Picture_102.jpeg)